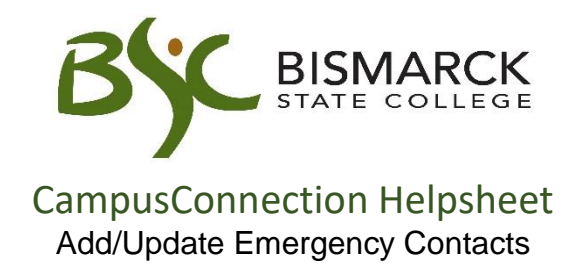

- 1. Access [CampusConnection.](https://studentadmin.connectnd.us/psp/NDCSPRD/EMPLOYEE/HRMS/h/?tab=GUEST)
- 2. Enter CampusConnection UserID and Password. Click **[Sign In]**.

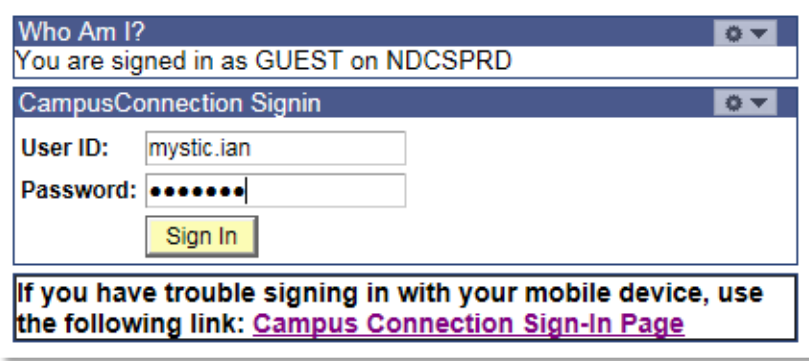

3. On your Student Center under Personal Information, click **[Emergency Contact]**.

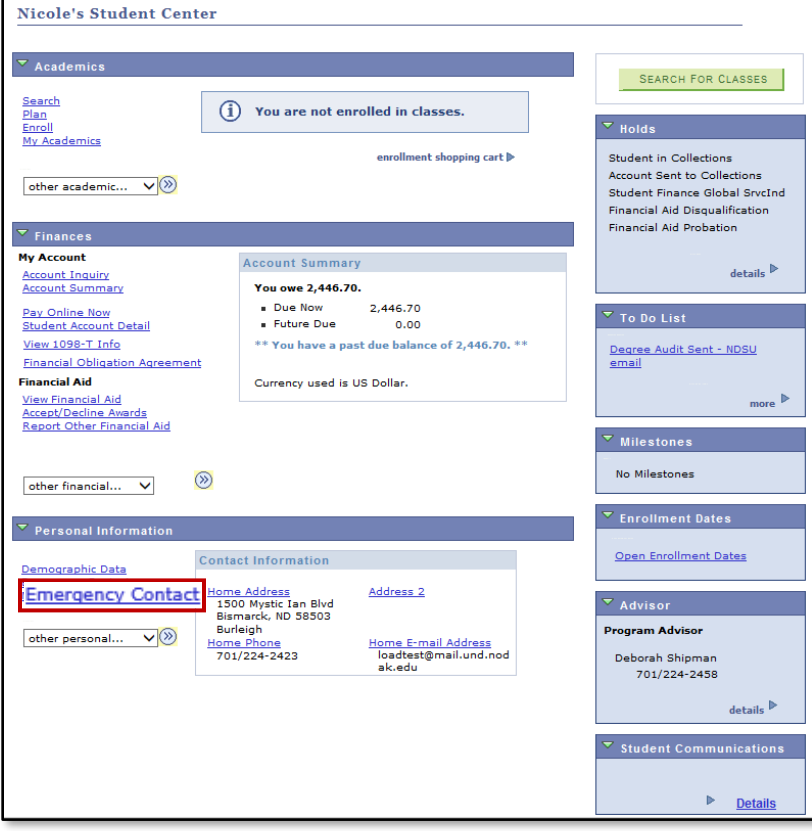

## **Add Emergency Contacts:**

1. Click **[Add an Emergency Contact]**.

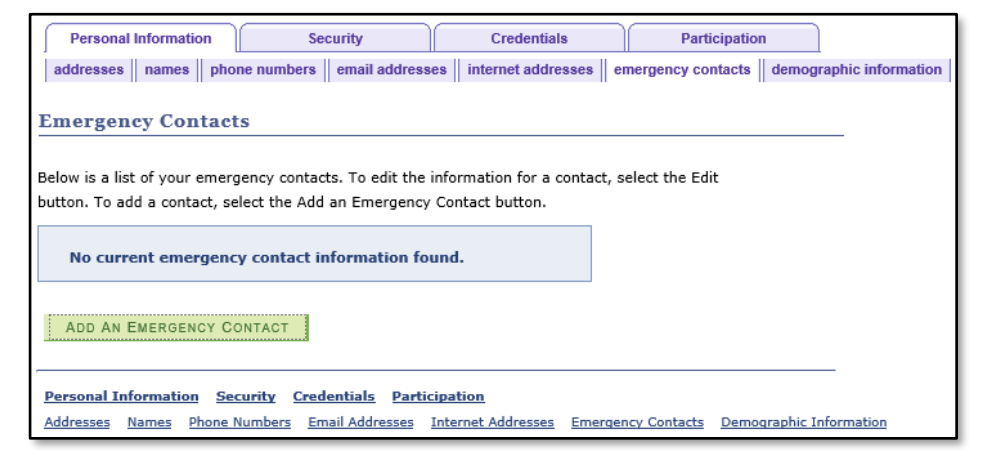

- 2. Enter the following information:
	- a. Contact Name
	- b. Relationship
	- c. Address
		- To use the address already in the system, Click **[Same Address as Individual]**.
		- To add a different address, click **[Edit Address]**.
	- d. Phone Number(s)
		- To use the phone # already in the system, Click **[Same Phone as Individual]**.
		- $\bullet$  To add a different phone #, enter the number with area code in the **[Phone]** field.

*Additional phone numbers may be added for work, home or cell numbers. Click [Add a Phone Number].* 

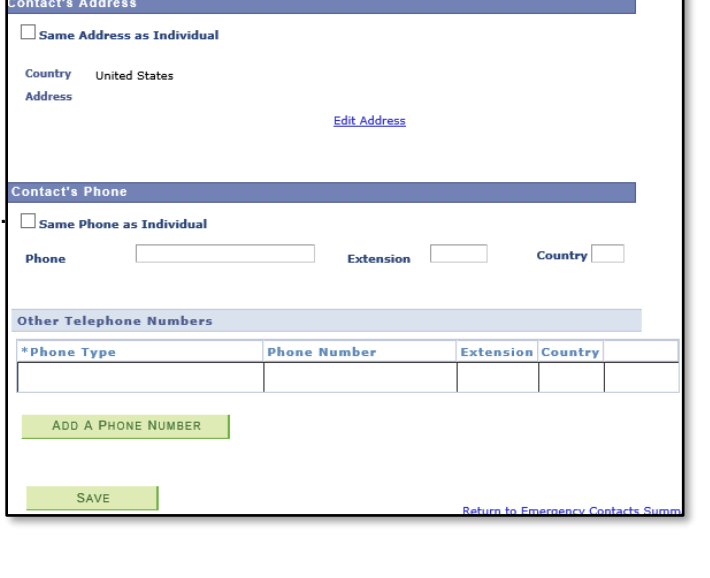

 $\overline{\phantom{0}}$ 

**Emergency Contact Detail** 

Other

Contact Name

**Relationship** 

e. Click **[Save]**.

## **Edit or Delete Emergency Contacts:**

Once emergency contacts have been added to the System, they may edit or delete them at any time.

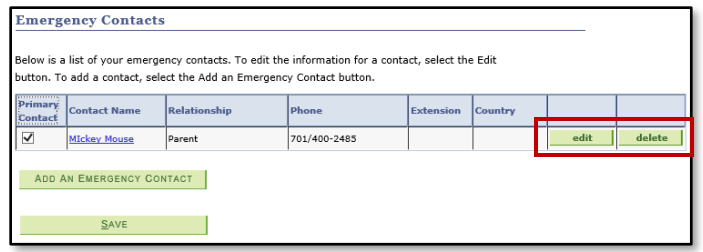